# **Settting up and Administering the Broker SSL Agent**

The Broker SSL Agent is a gateway to the broker whenever direct SSL or TLS communication with the broker is not possible. Under Windows, use the delivered batch file

*<drive>:\SoftwareAG\EntireX\EntireX\bin\sslbrokeragent.bat* to start the agent. This chapter covers the following topics:

- $\bullet$  [Common Scenarios](#page-0-0)
- [Using the SSL Agent](#page-0-1)
- [Activating Tracing for the SSL Agent](#page-1-0)
- [Architecture of the SSL Agent](#page-1-1)

## <span id="page-0-0"></span>**Common Scenarios**

The most common scenarios for using the SSL Agent are where direct SSL communication to the Broker is not possible or it is not required by the network architecture.

Although in most cases the SSL Agent will be used from a Broker application written in Java, the SSL Agent can also be used from non-Java applications as long as the Broker stubs support SSL.

# <span id="page-0-1"></span>**Using the SSL Agent**

#### <span id="page-0-2"></span>**Class Name and Parameters**

The SSL Agent is a standalone Java application. The class name is com.softwareag.entirex.ba.SSLBrokerAgent.

Specify the following parameters in the order given in this table when the SSL Agent listens on an SSL port:

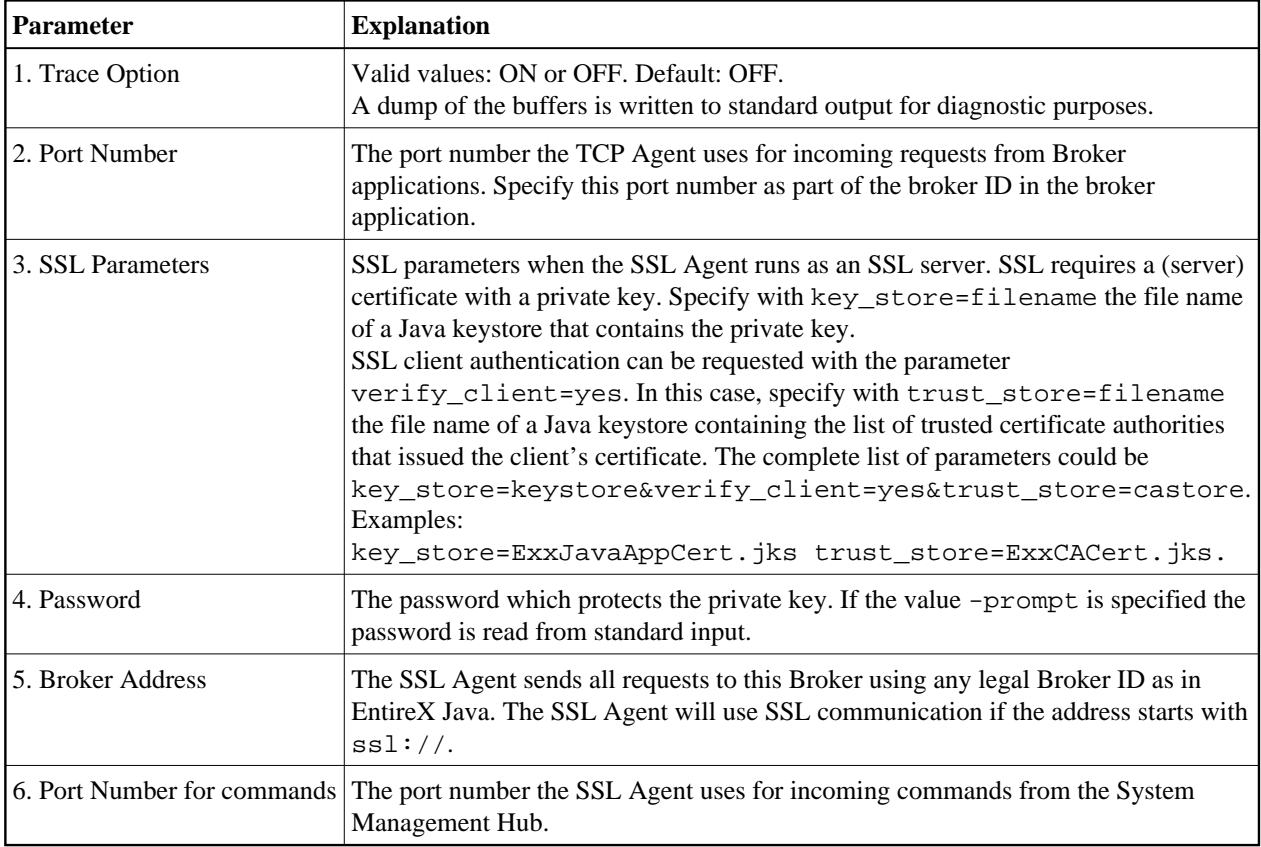

### **Starting the SSL Agent**

Under Windows, the EntireX distribution kit comes with a batch file to start the SSL Agent. Change the port number, the Broker address and the SSL parameters in file *<drive>:\SoftwareAG\EntireX\EntireX\bin\sslbrokeragent.bat*.

# <span id="page-1-0"></span>**Activating Tracing for the SSL Agent**

Set the parameter Trace Option to "ON". See *[Class Name and Parameters](#page-0-2)*.

# <span id="page-1-1"></span>**Architecture of the SSL Agent**

The architecture of the SSL Agent is shown in the following picture:

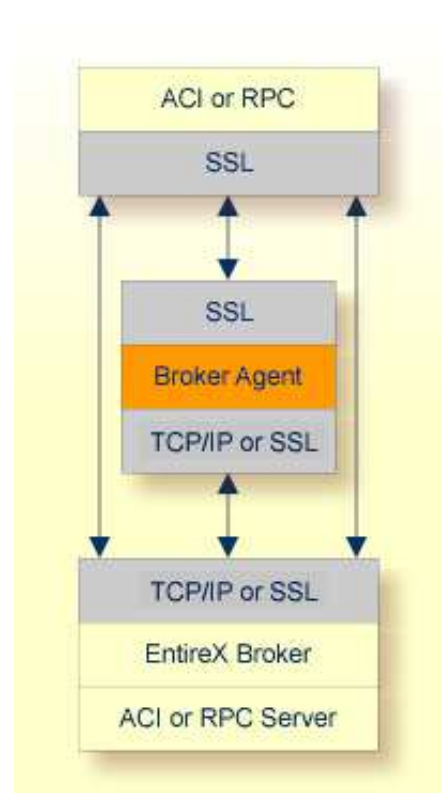